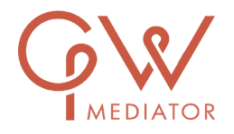

# Handleiding Zoom voor deelnemers online mediation

## Wat is Zoom?

Zoom is een online platform waarmee digitale bijeenkomsten gehouden worden. Zoom is veilig en gebruiksvriendelijk. Voorafgaand aan de mediation ontvangt u een mail met een link die u toegang geeft tot de digitale wachtkamer.

## Hoe werkt het?

#### 1. **Download en installeer de Zoom Cloud Meetings app/programma.**

Ter voorbereiding van de bijeenkomst installeert u (gratis) de software. Installeer dit op het apparaat dat u wilt gebruiken. U hebt een goed werkend apparaat nodig met een camera en een internetverbinding. Lukt dit niet, neem dan contact met me op, dan zoeken we naar een passende oplossing.

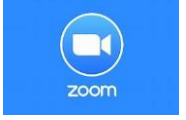

Afhankelijk van uw wensen en van het apparaat gaat de installatie als volgt: Windows of Linux Computer: Download de laatste versie van Zoom op uw laptop of pc (telefoon of tablet is minder handig) vi[a https://zoom.us/download](https://zoom.us/download) . Hebt u al Zoom? Zorg dan dat u de laatste versie hebt. Dat kunt u checken op de downloadpagin[a https://zoom.us/download](https://zoom.us/download) . Android telefoon of tablet: Voor je Android telefoon of tablet ga je naar de Google Play Store, zoek hier naar de app 'zoom cloud meetings' en installeer deze.

iOS (Apple), iPhone of iPad: Ga naar de App Store en zoek naar de app 'zoom cloud meetings'. Download en installeer deze.

#### **2. U krijgt een uitnodiging voor Zoom u per mail:**

U krijgt een uitnodiging voor de meeting met deze link (https://zoom.us/...........) toegestuurd via de mail van de mediator. In Zoom opent de mediator een 'meeting-room' met een eigen ID-code. Die staat in die mail.

#### 3. **Wanneer u de uitnodigingsmail geopend hebt.**

#### Via de link in de email:

Vlak voor het aangekondigde tijdstip van de bijeenkomst:

- Klikt u op de link: https://zoom.us/...........
- Klik vervolgens op 'Zoom meetings openen'
- Accepteer 'audio' en 'video' zodat we u kunnen zien en horen.

#### Via de meeting-ID:

Open de Zoom app op uw computer en

- Klik op 'Join a Meeting'.
- Toets het Meeting-ID oftewel de Zoom ID-code in (zonder spaties).
- Klik op 'Join'.

U bent nu deelnemer aan de bijeenkomst!

## Voordat u begint:

- Zorg dat uw internetontvangst voldoende is.
- Zorg voor voldoende licht zodat u goed te zien bent.
- Zit dichtbij de laptop/telefoon zodat we uw stem goed kunnen horen. Gebruik eventueel oordopjes met microfoontje.
- Zorg dat u tijdens het gesprek niet gestoord wordt door telefoons, mensen, dieren etc.
- Het gebruik van een koptelefoon maakt een gesprek minder vermoeiend.
- Zet een glaasje water klaar.

## Enkele handige symbolen:

• Onderaan in beeld: *Chat*. Dit licht op als iemand een berichtje stuurt. Soms worden er mededelingen gedaan via de *Chat*. Je kunt de host (mediator) ook chatten als het echt nodig is. De mediator zal aangeven of de chat gebruikt gaat worden.

• Onderaan in beeld: *Audio*. Het is een microfoontje met of zonder rode streep (mute/unmute). Tijdens een bijeenkomst kan het handig zijn om de microfoon even uit te zetten. (mute).

• Onderaan in beeld: *Video*. Het is een videorecorder met of zonder rood streepje (mute/unmute).

• Rechtsboven: *Gallery View*, u kunt iedereen tegelijk in beeld zien. *Speaker View*, u ziet alleen de spreker.

Bij een mobiele telefoon ziet u maximaal 4 personen tegelijk per scherm en kunt u naar rechts *swipen* voor meer. Bij mediations bent u meestal met 3 of 4 personen in beeld, namelijk de mediator, eventueel de co-mediator en de twee partijen.

• Rechtsonder: *End meeting*, door hierop te klikken, verlaat u de bijeenkomst.

## Tot slot

Neemt u even de tijd om de techniek door te lopen en u zult zien dat het werken met Zoom gemakkelijk is. Levert de techniek toch problemen op, dan stel ik voor om van tevoren met u te oefenen, zodat de techniek tijdens de mediation geen problemen oplevert.

Wilt u meer instructies over Zoom? Op de Zoom website vindt u goede instructies en video's: <https://support.zoom.us/hc/en-us/articles/201362193-How-Do-I-Join-A-Meeting>

Mocht – onverhoopt – de verbinding wegvallen, klik dan op '*Leave Meeting'* rechtsonder in het scherm. Ga naar de uitnodigingsmail en klik opnieuw de link aan die toegang geeft tot de meeting. In principe werkt die link zolang de Host (mediator) de vergadering niet heeft beëindigd.

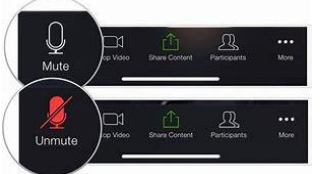

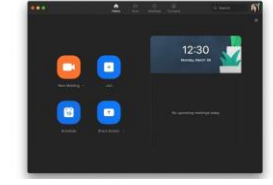